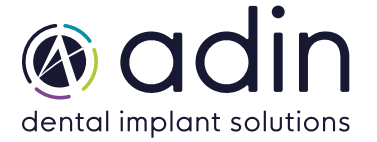

1. Загрузите последнюю версию CAD-библиотеки Adin Implants для Hypsocad с сайта www.adinrussia.ru > https://adinrussia.ru/instructions/cadcam/

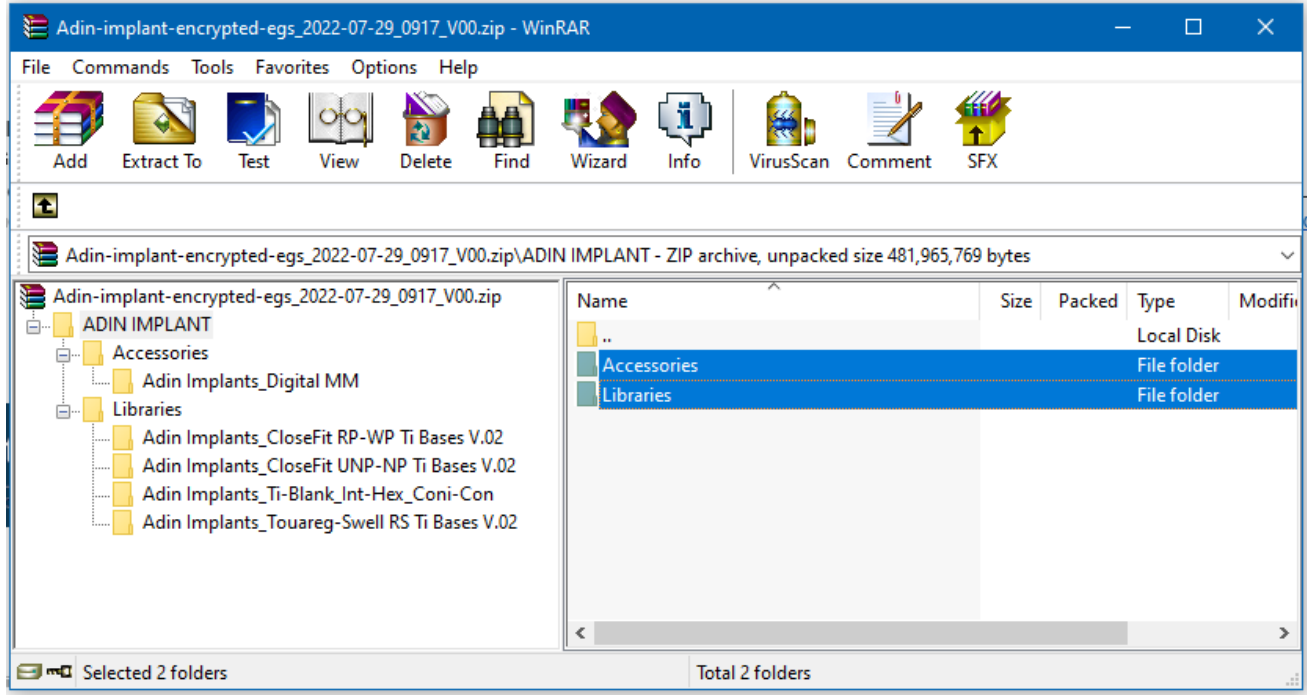

- 2. Распакуйте zip-файл и сохраните папки библиотеки «Accessories» и «Libraries» на локальный диск.
- $3.$  Перейдите в папку, в которой на вашем компьютере установлена библиотека Hypsocad.

 **Пример:** C:\ProgramData\DSData43\Shared\ImplantLibrary\Accessories C:\ProgramData\DSData43\Shared\ImplantLibrary\Libraries)

**ПРИМЕЧАНИЕ.** Перед установкой последних библиотек всегда рекомендуется удалить предыдущую версию библиотек Adin CAD, чтобы избежать конфликтов совместимости или дублирования старых и новых библиотек.

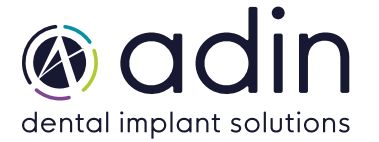

4. Скопируйте и вставьте разархивированные папки «Accessories» и «Libraries» в каталог Hypsocad на вашем компьютере.

## C:\ProgramData\DSData43\Shared\ImplantLibrary

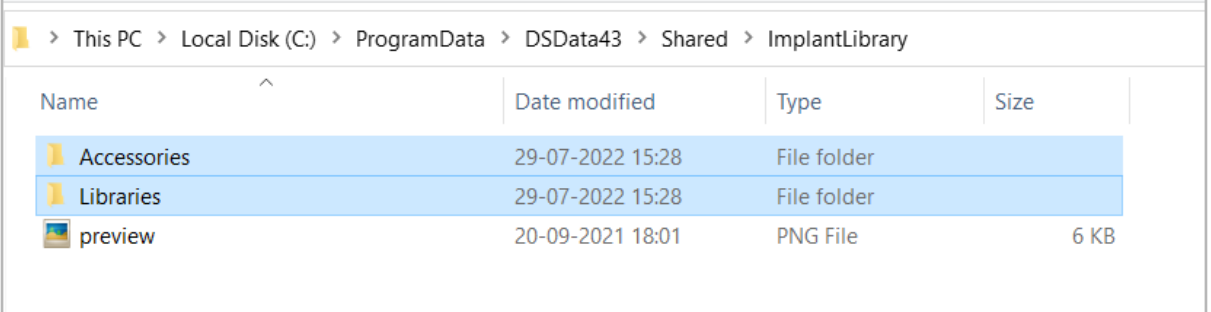

5. Установленная библиотека Adin Implant должна выглядеть, как показано на рисунке ниже.

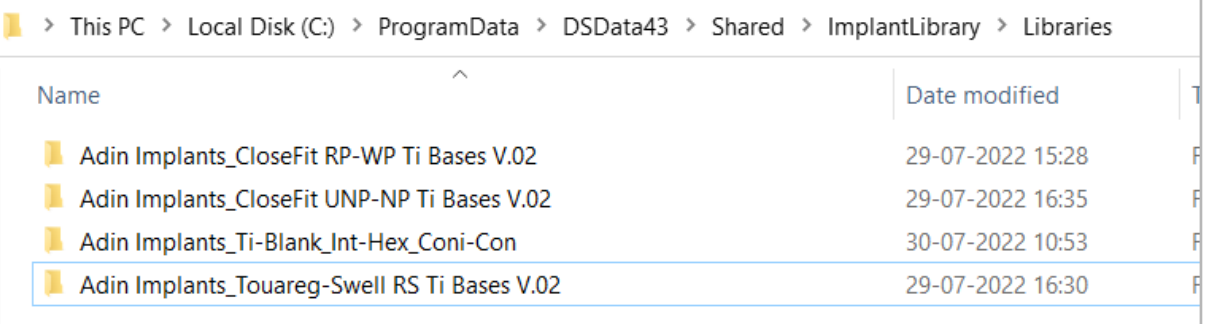

6. Установленная библиотека создателя моделей должна выглядеть так, как показано на изображении ниже.

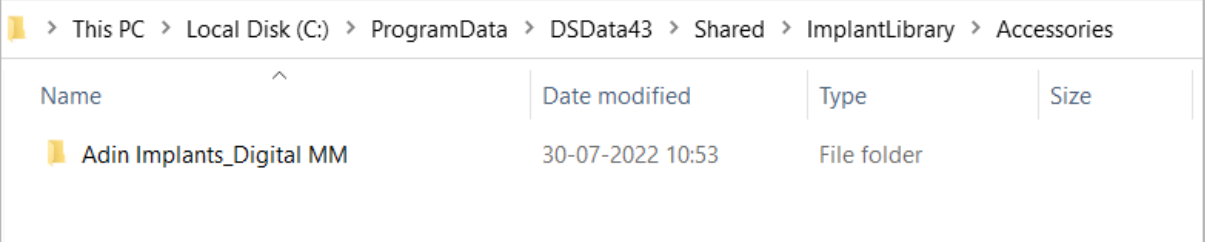

- 7. Перезапустите программное обеспечение Hypsocad, чтобы библиотеки вступили в силу
- $8.$  При возникновении проблем клиенты могут написать в службу поддержки Hypsocad: support@hypsocad.com